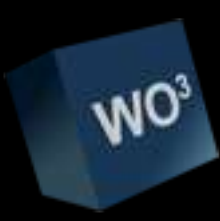

# WOCube

## Control your watchout

www.lorenzoromeo.com

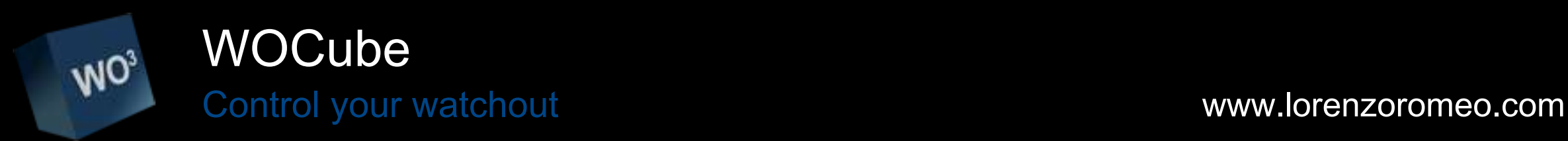

The WOCube software and this manual Copyright © 2018, lorenzoromeo. All rights reserved.

All other companies and their products are registered trademarks and property of their respective owners.

The use of a term in this publication does not affect the validity of any trademark.

The information in this manual has been carefully checked and is believed to be accurate.

However, Lorenzo Romeo assumes no responsibility for any inaccuracies or errors in this manual or the products described herein.

Lorenzo Romeo In no event be liable for any direct, indirect, special, incidental or consequential damages arising from any defect or omission in this manual, even if advised of the possibility of such damages. The technical information contained in this document with regard to characteristics and specifications are subject to change without notice. The mentioned products or producers do not constitute a recommendation or endorsement by Lorenzo Romeo.

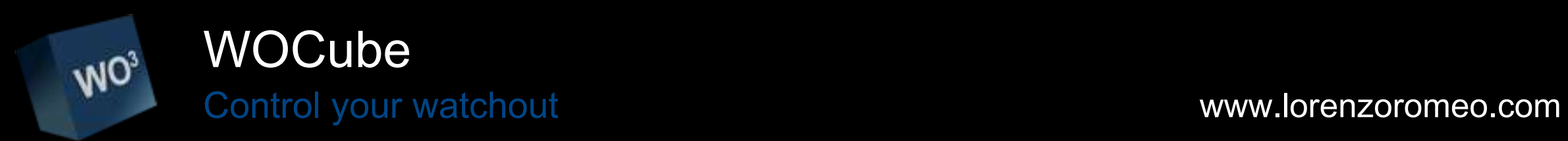

Minimum requirements to use WOCube

WOCube works on PCs with Windows 7 Professional with Dataton Watchout and Firebird 2.1 installed.

There are two versions FREE and PROFESSIONAL

Reference Table:

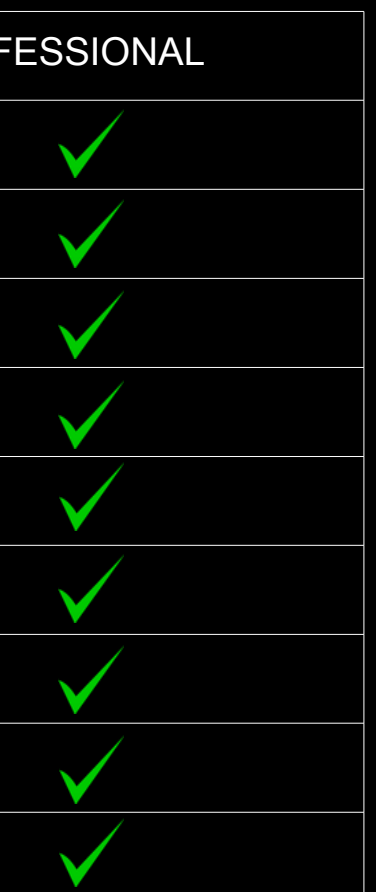

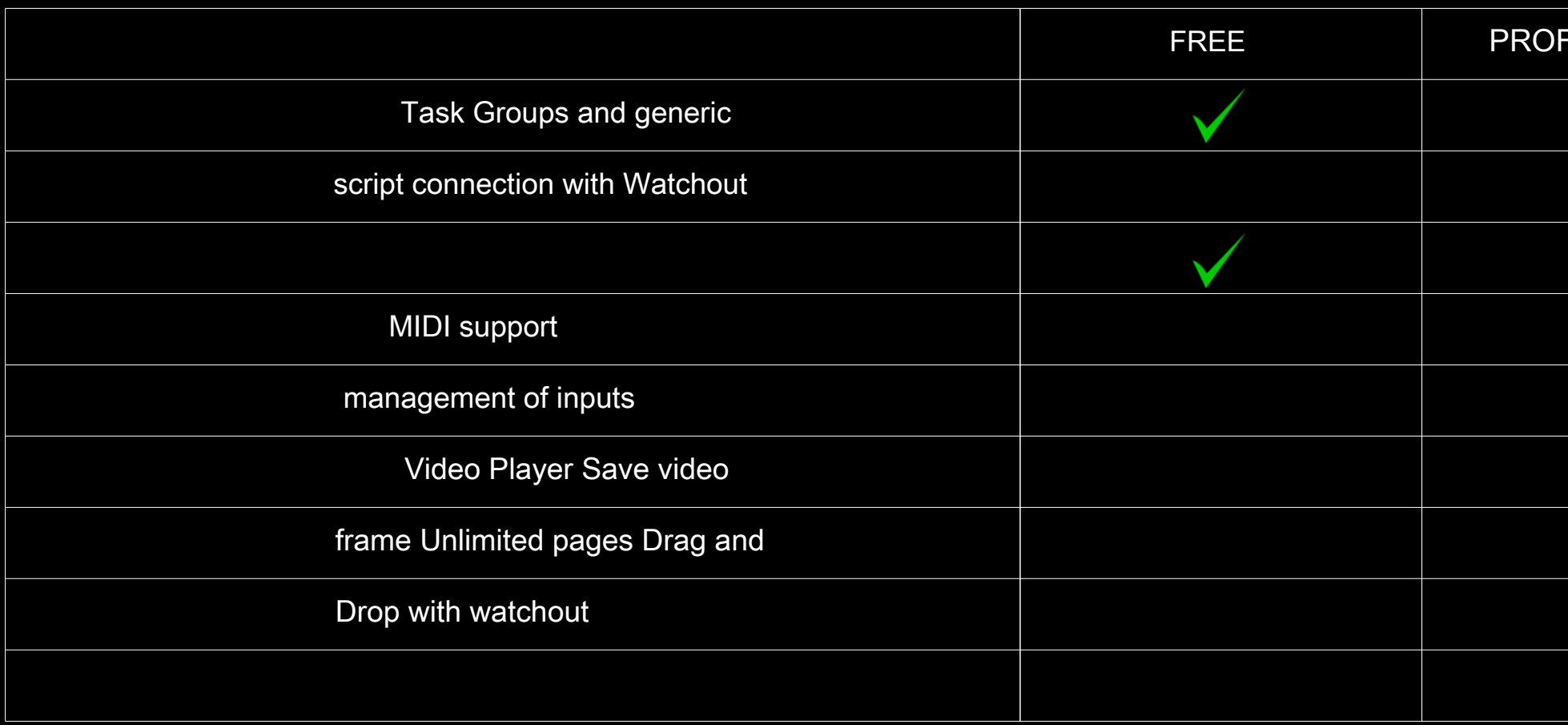

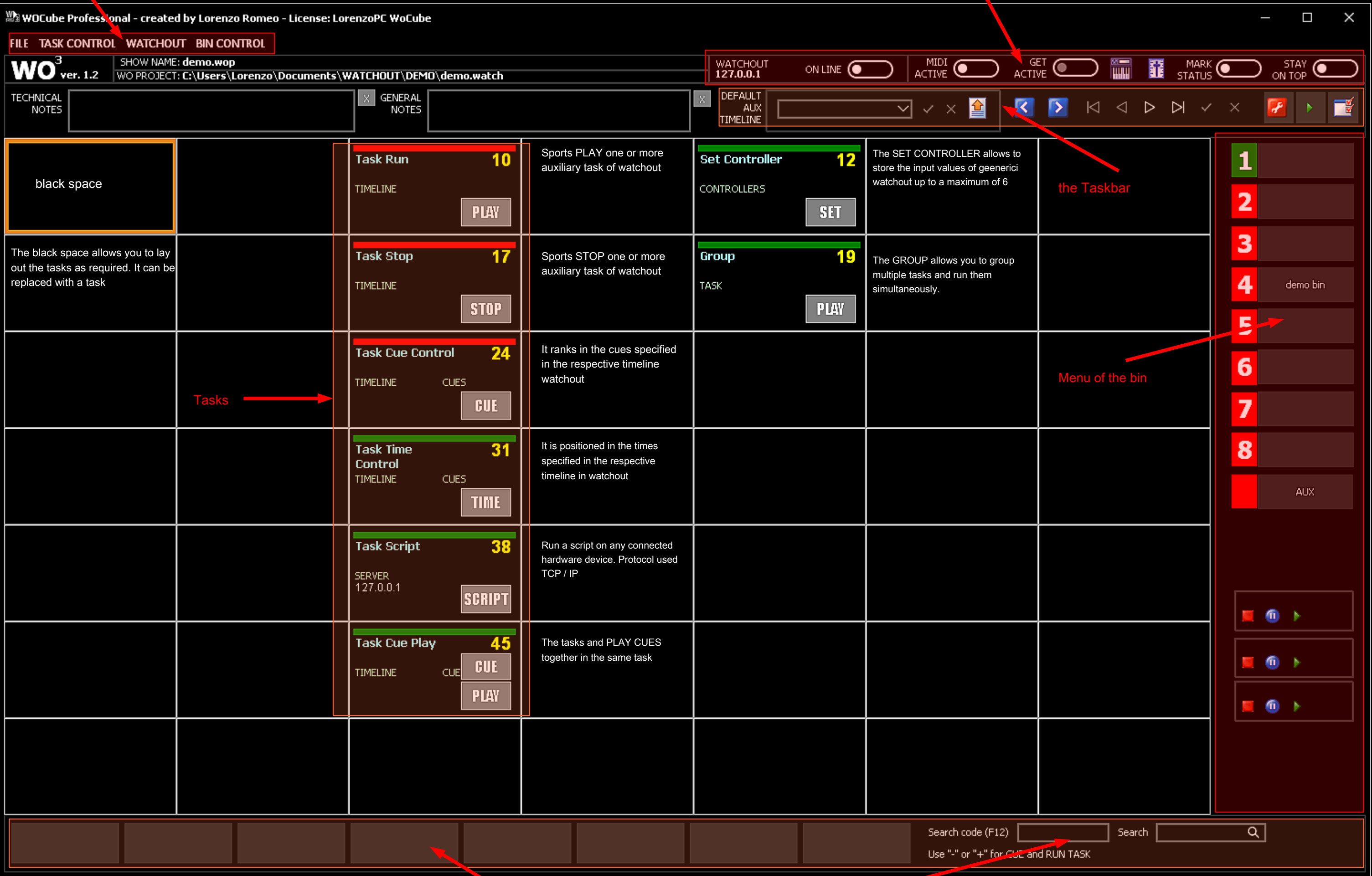

## Connect WOCube to Watchout

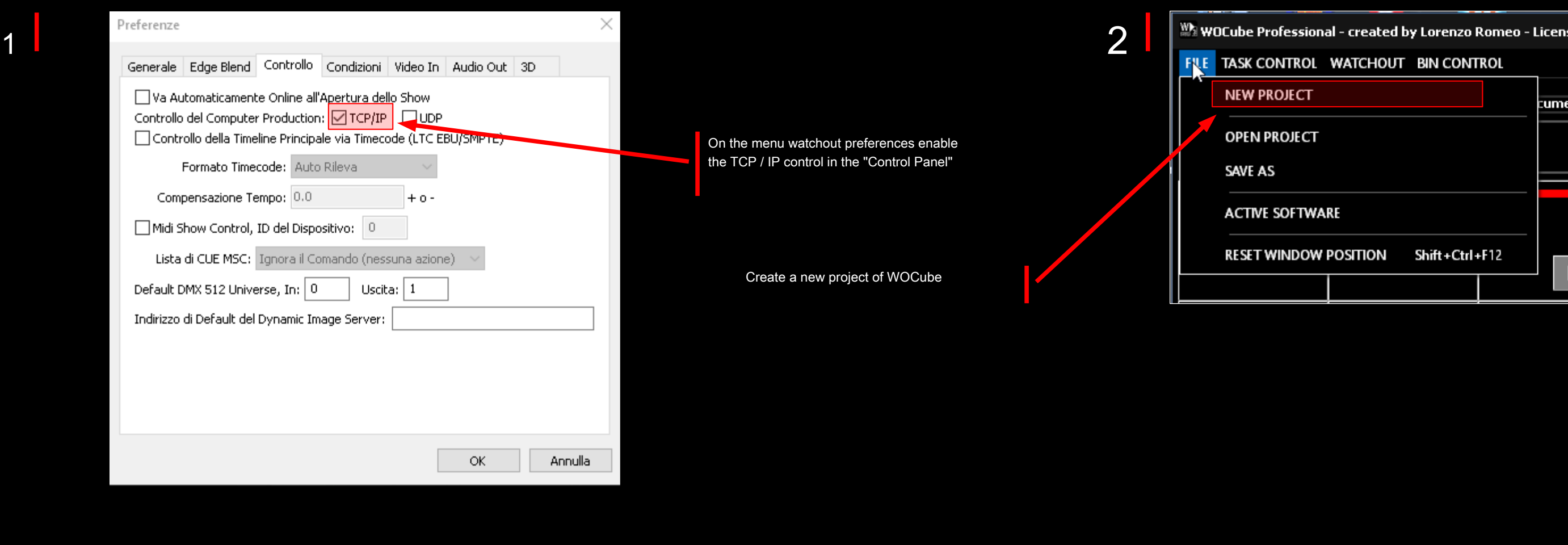

#### preliminary actions

If the project is located on another computer,  $\vert$ you must enter the address of network of the latter.

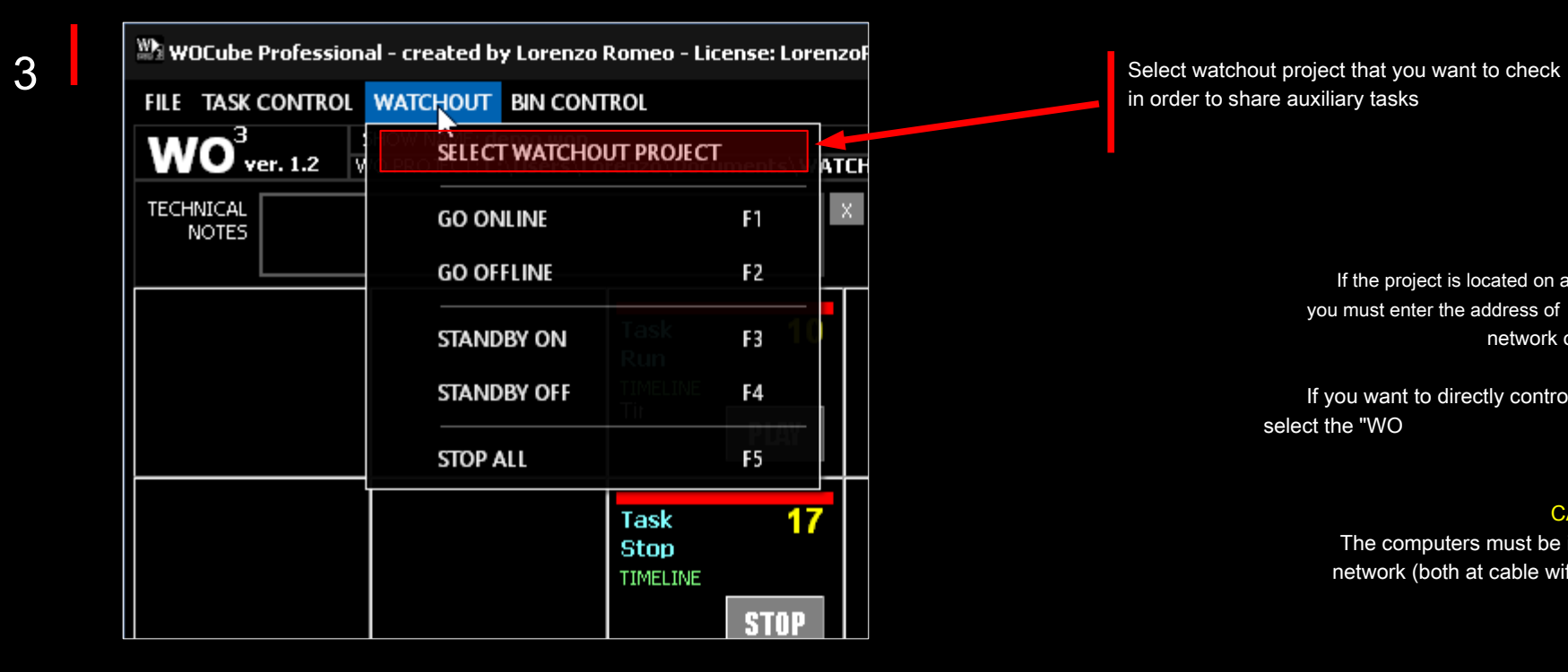

in order to share auxiliary tasks

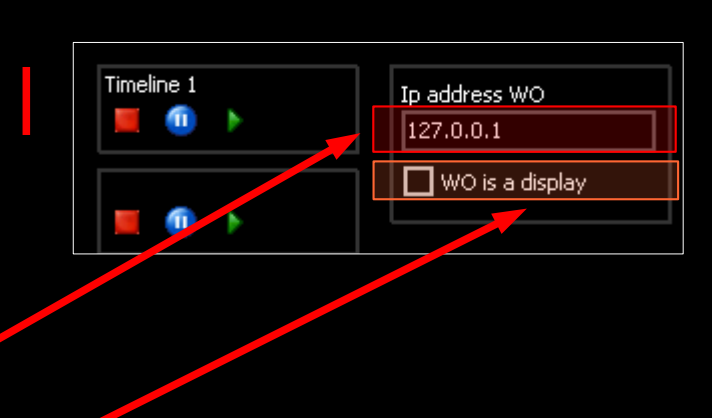

4

If you want to directly control a display you select the "WO

is a display "

#### CAUTION

The computers must be in the same network (both at cable wifi).

#### WO Cube: Toolbars

#### Description of the buttons

#### STORAGE AREAS FOR TEMPLATE

In these 8 buttons you can store all watchout operations that can be copied to the clipboard. After copying, for example, one or more tween

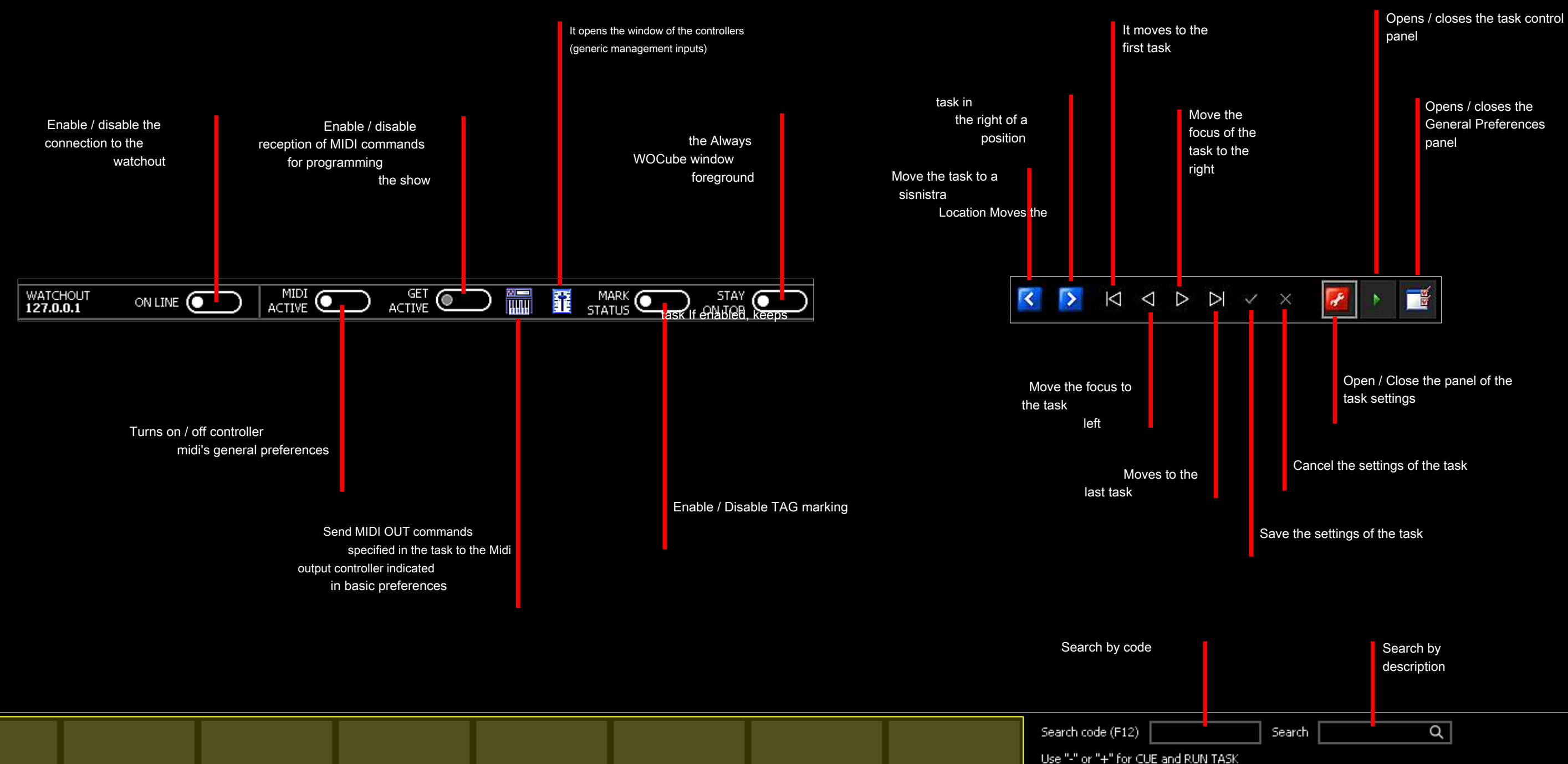

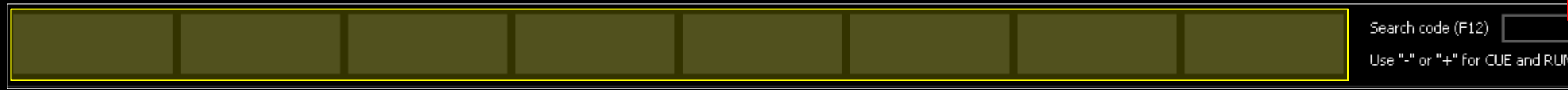

to the clipboard, click one of the eight unassigned buttons; give it a name and have it stored everything within your WOCube project. To

free up one of the eight memory, click on the button while holding down CTRL.

#### SEARCH BY CODE

Research by key is performed on all folders

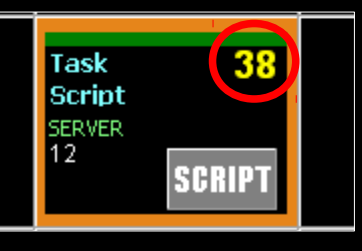

#### SEARCH FOR DESCRIPTION

The search by description is very powerful. It also identified a word in the name of the task. If there are multiple results WOCube brings up a list where you can select the requested task. ESC to exit

#### WO Cube: General preferences

The WATCHOUT and BIN CONTROL menu, generic preferences

#### 2 bin control

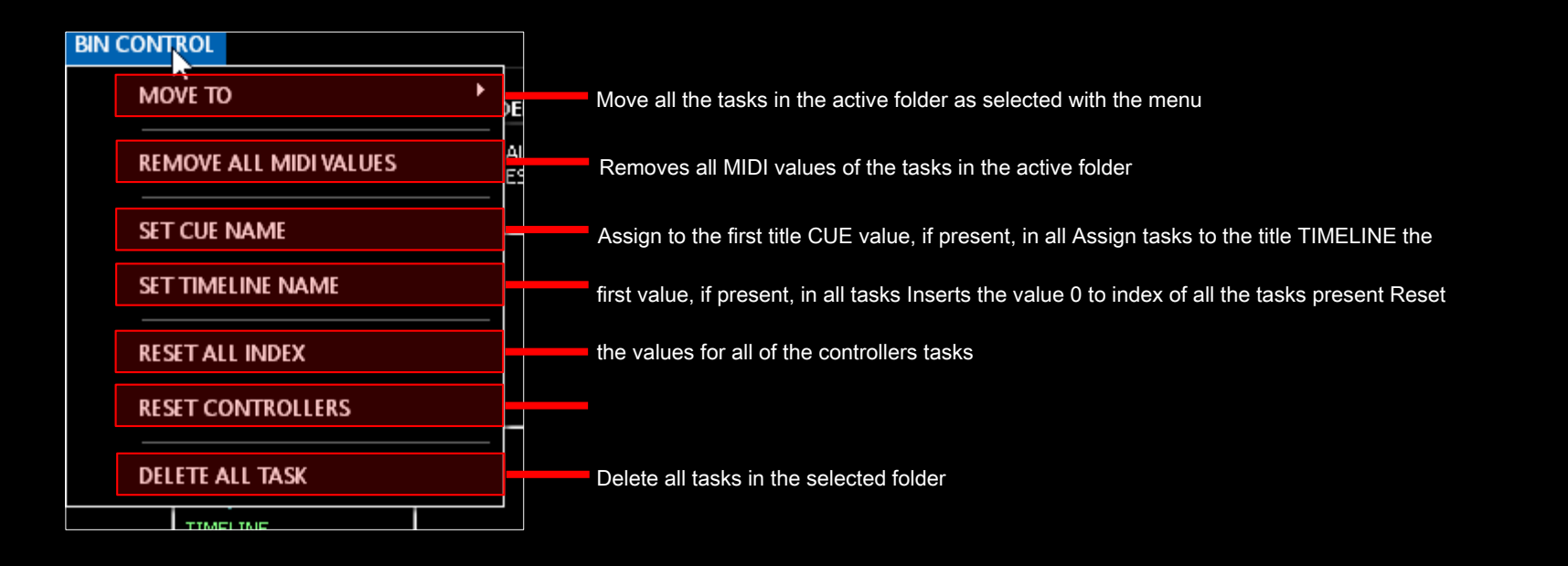

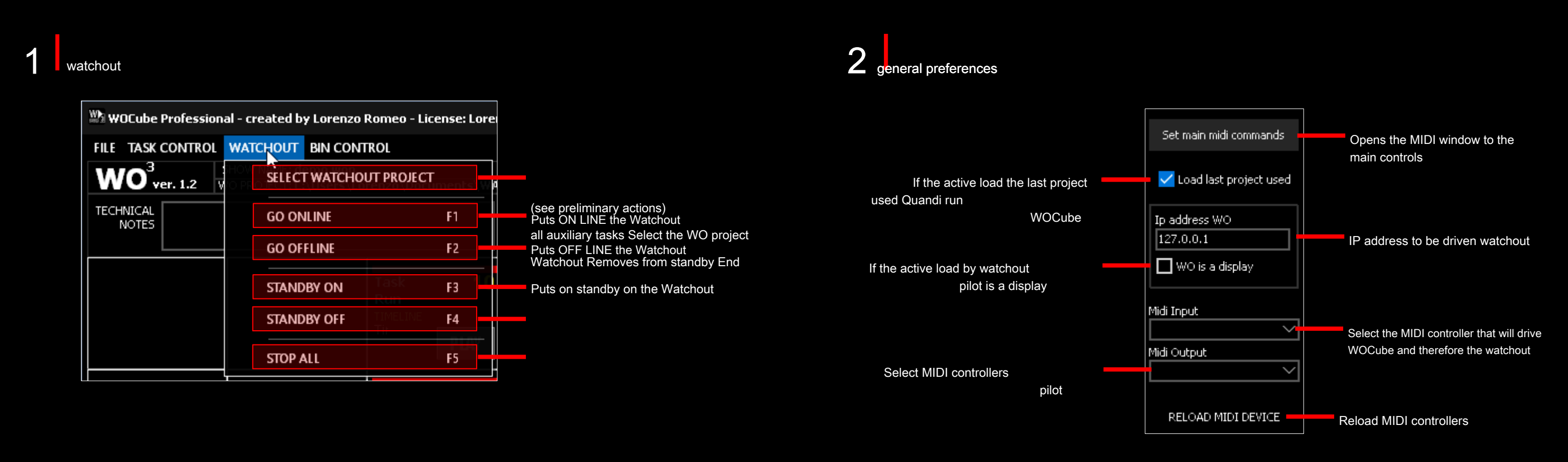

#### WO Cube: Content Management

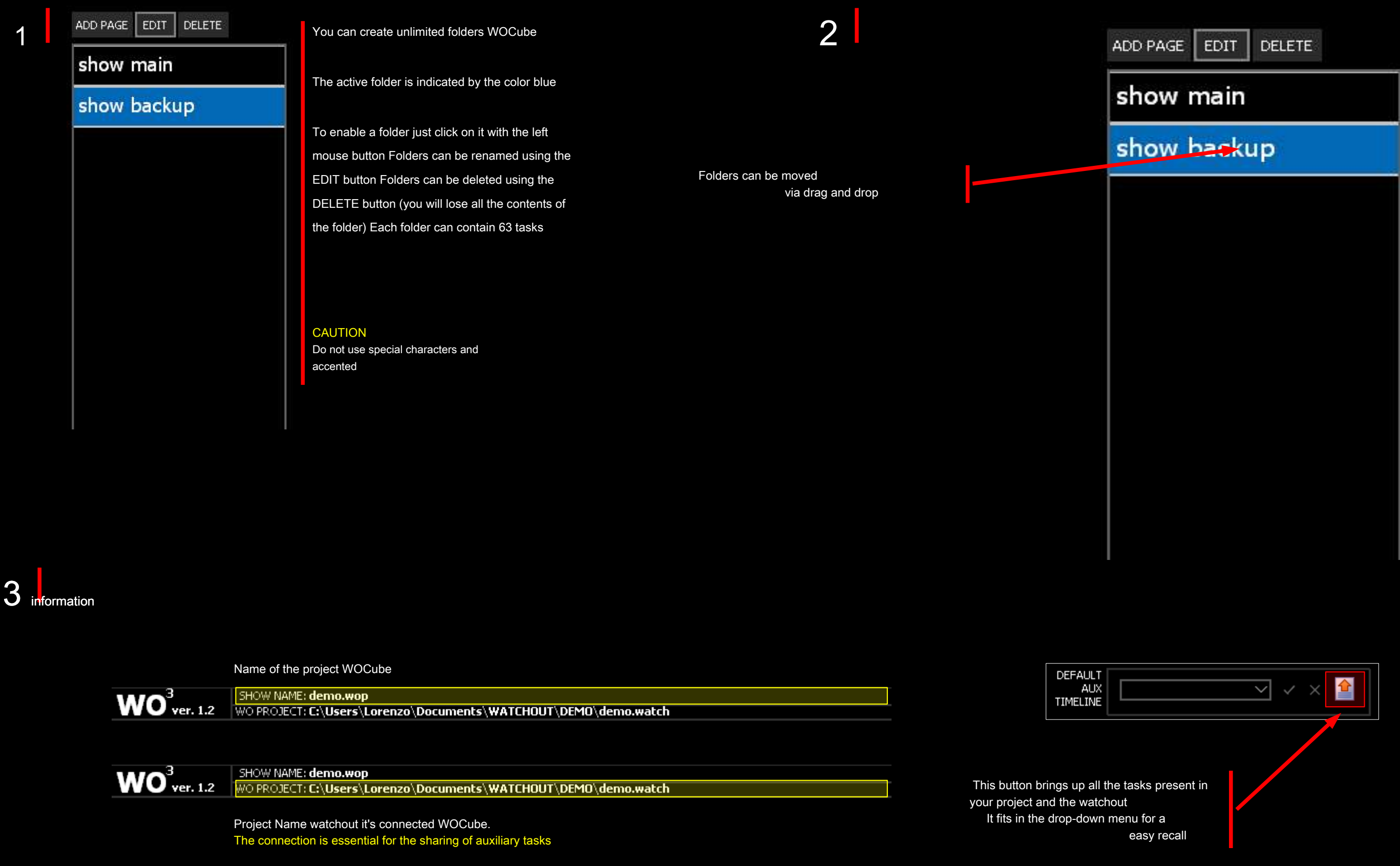

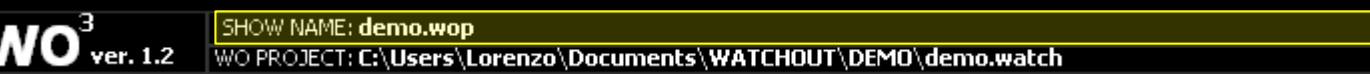

folders

#### WO Cube: Content Management

E 'can drag the task via drag and drop directly from the "Task" window watchout

The task: how to create them and organize them

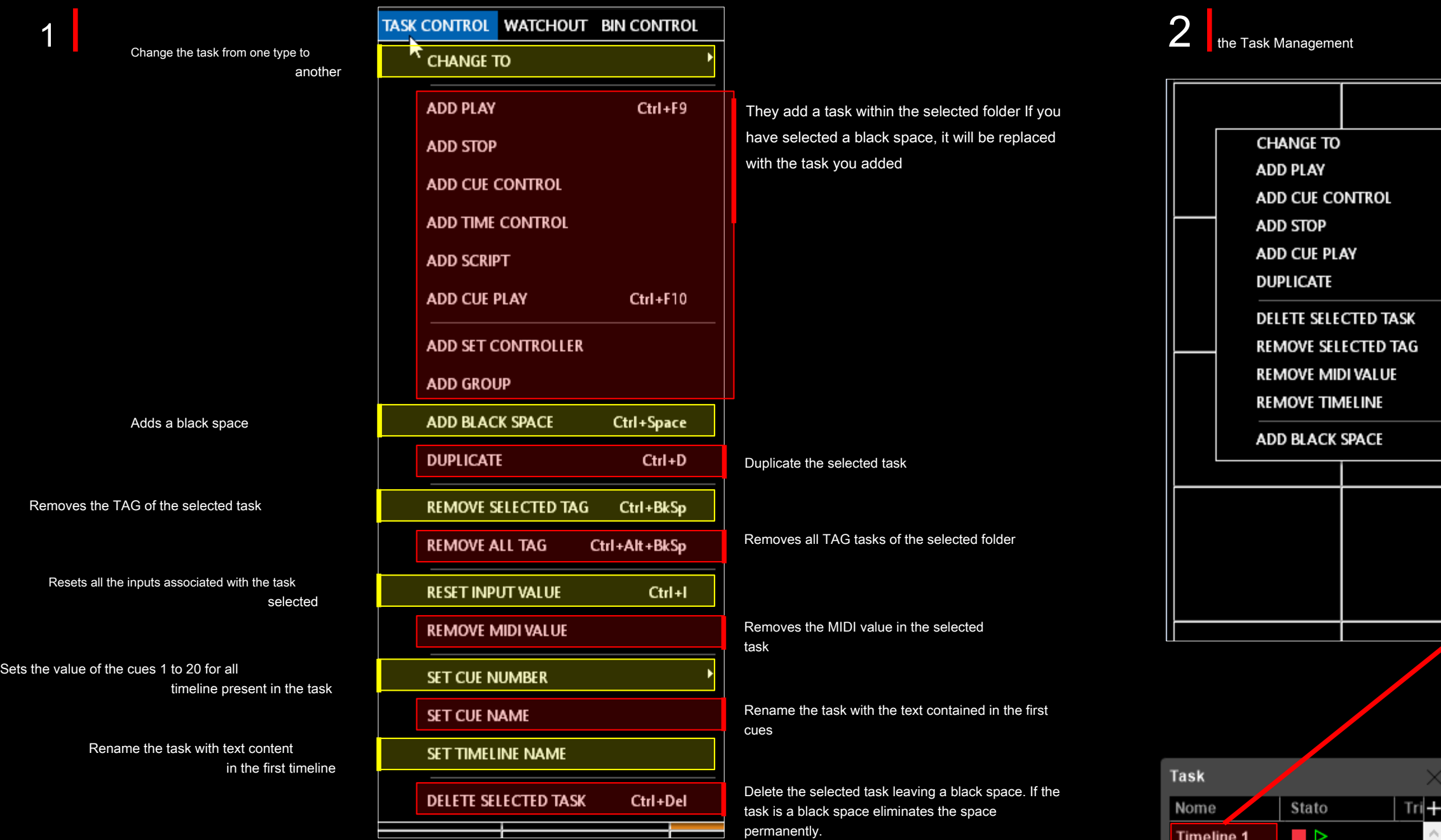

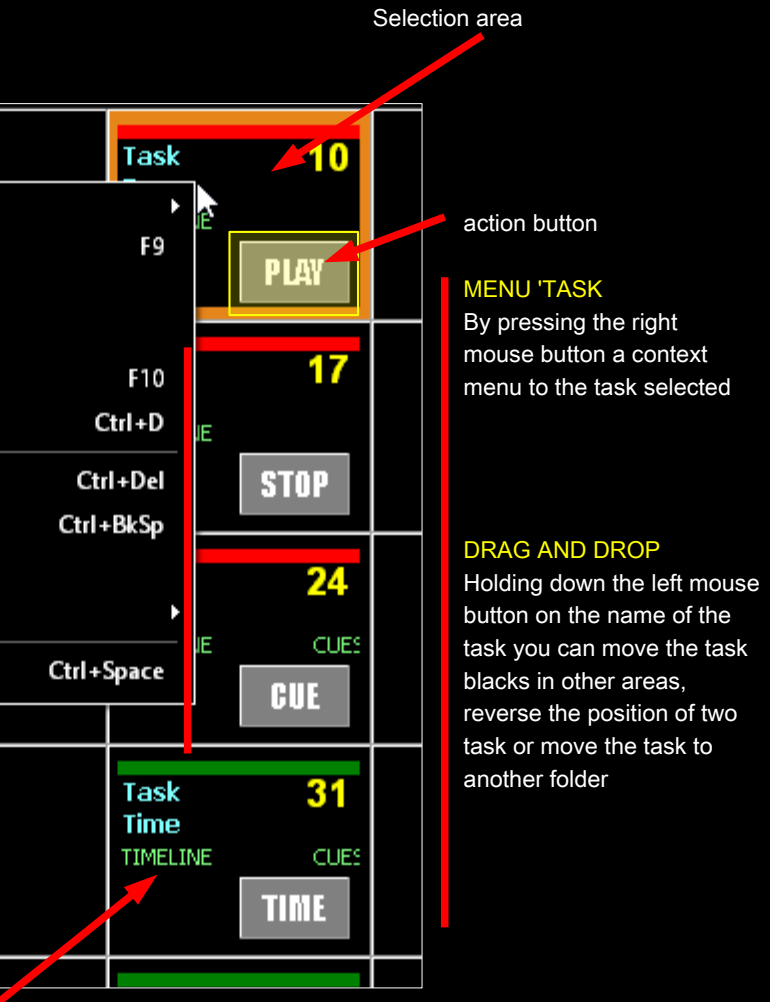

#### **DIRECTLY FROM WATCHOUT**

#### WO Cube: Content Management

#### The task: the settings panel of tasks

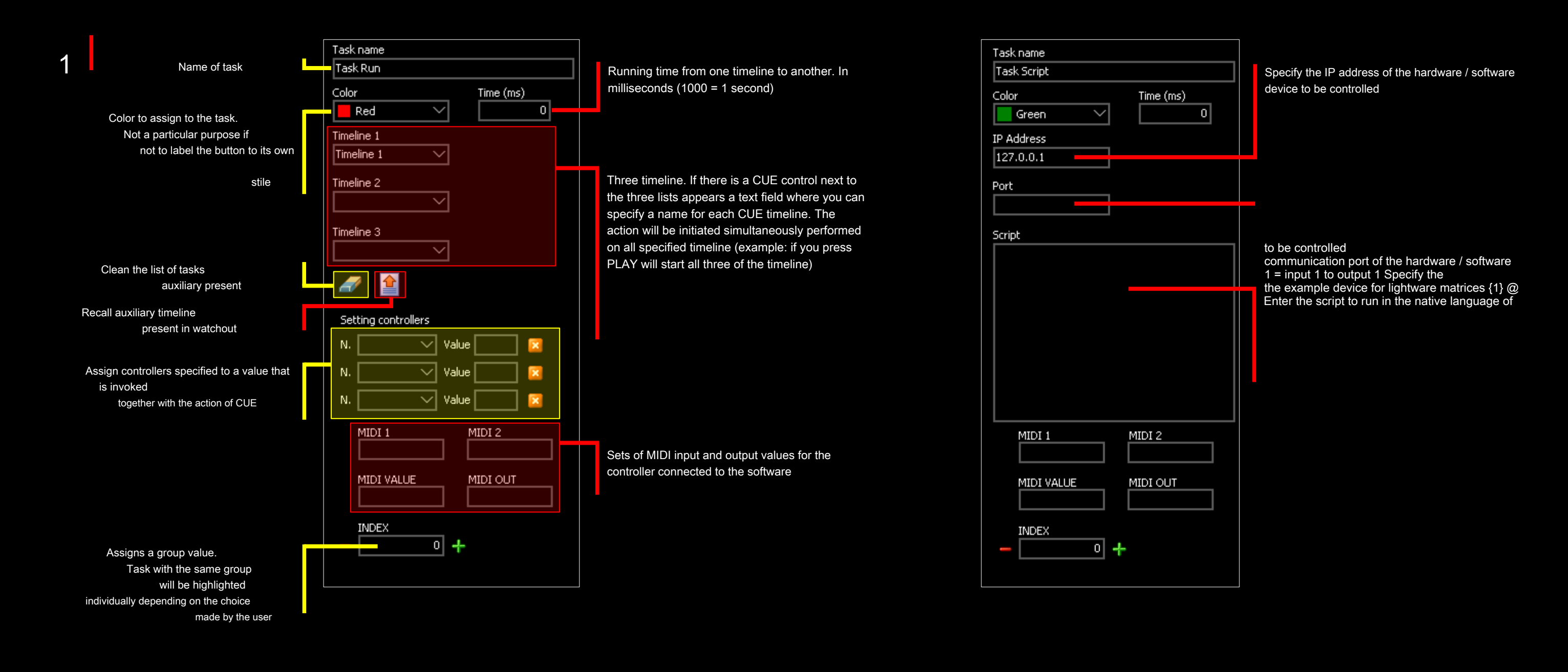

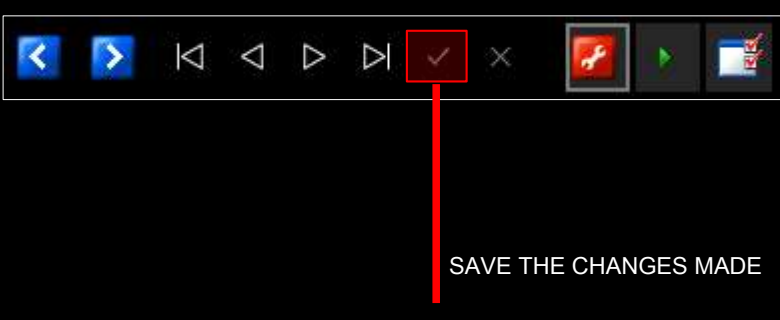

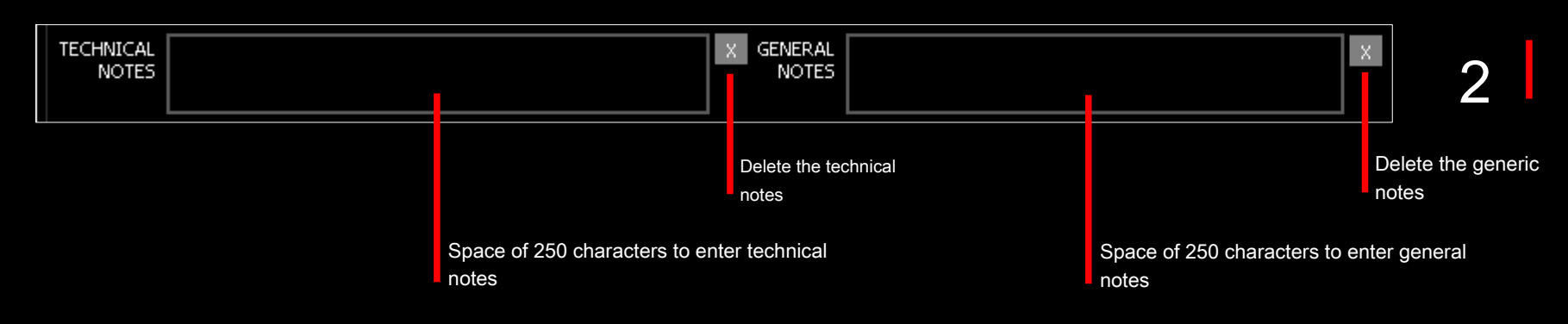

## WO Cube: generic input

Associate generic input Watchout to WOCube

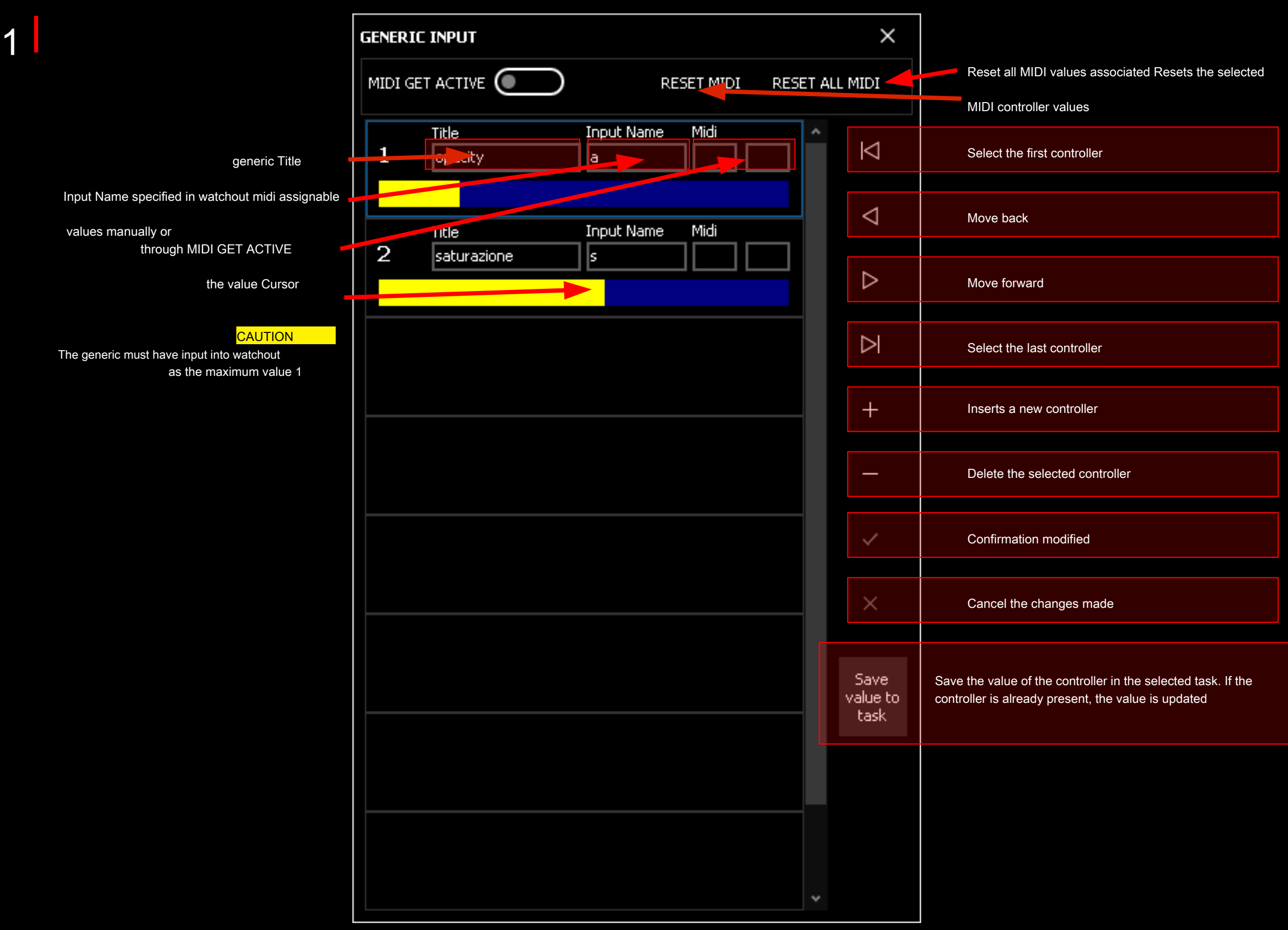

### WO Cube: MIDI

How to associate a MIDI control functions to Degeson

**IMPORTANT** 

To assign MIDI commands to be associated with the devices through the General preference pane

- declick MIDI ACTIVE to keep the connection alive with devices
- keep active GET ACTIVE to associate automatically the midi control to the task selected
- <sup>1</sup> To associate a mixer slider to keep active controller GET ACTIVE command of the main panel and the GENERIC INPUT window

#### **CAUTION**

If GET ACTIVE is on the associated commands will not be recalled. Remember that you are in programming.

WINDOW MAIN COMAND is programmed with

GET ACTIVE ON

DEL deletes the associated midi value SHIFT +

DELETE resets programming

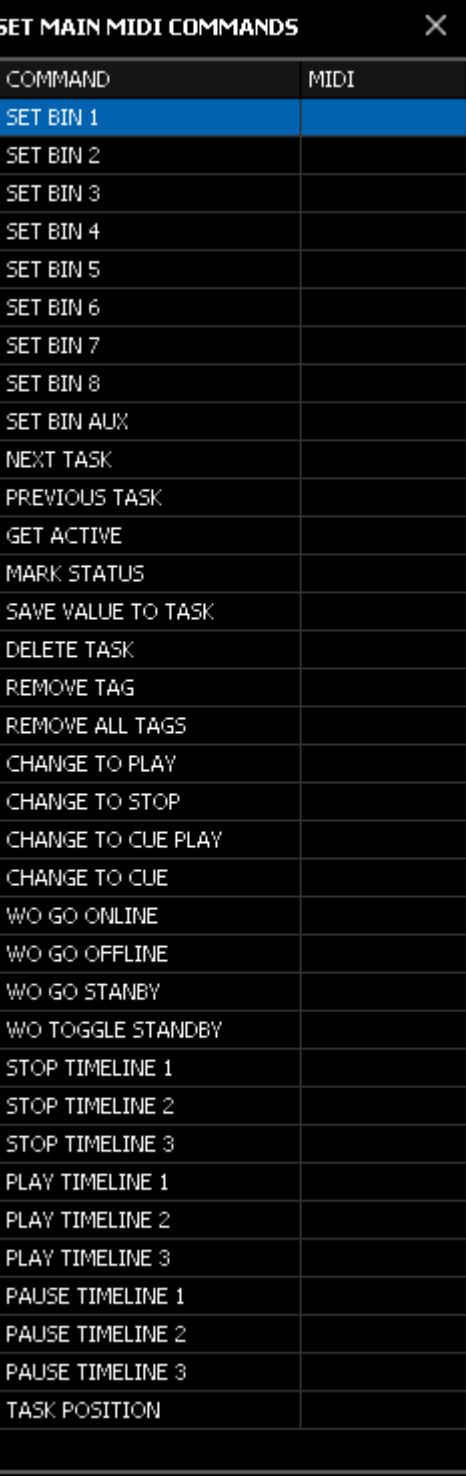

www.lorenzoromeo.com